### In Safari, browse to [https://homevdi.oru.edu](https://homevdi.oru.edu/) and click on **Install VMware Horizon Client**

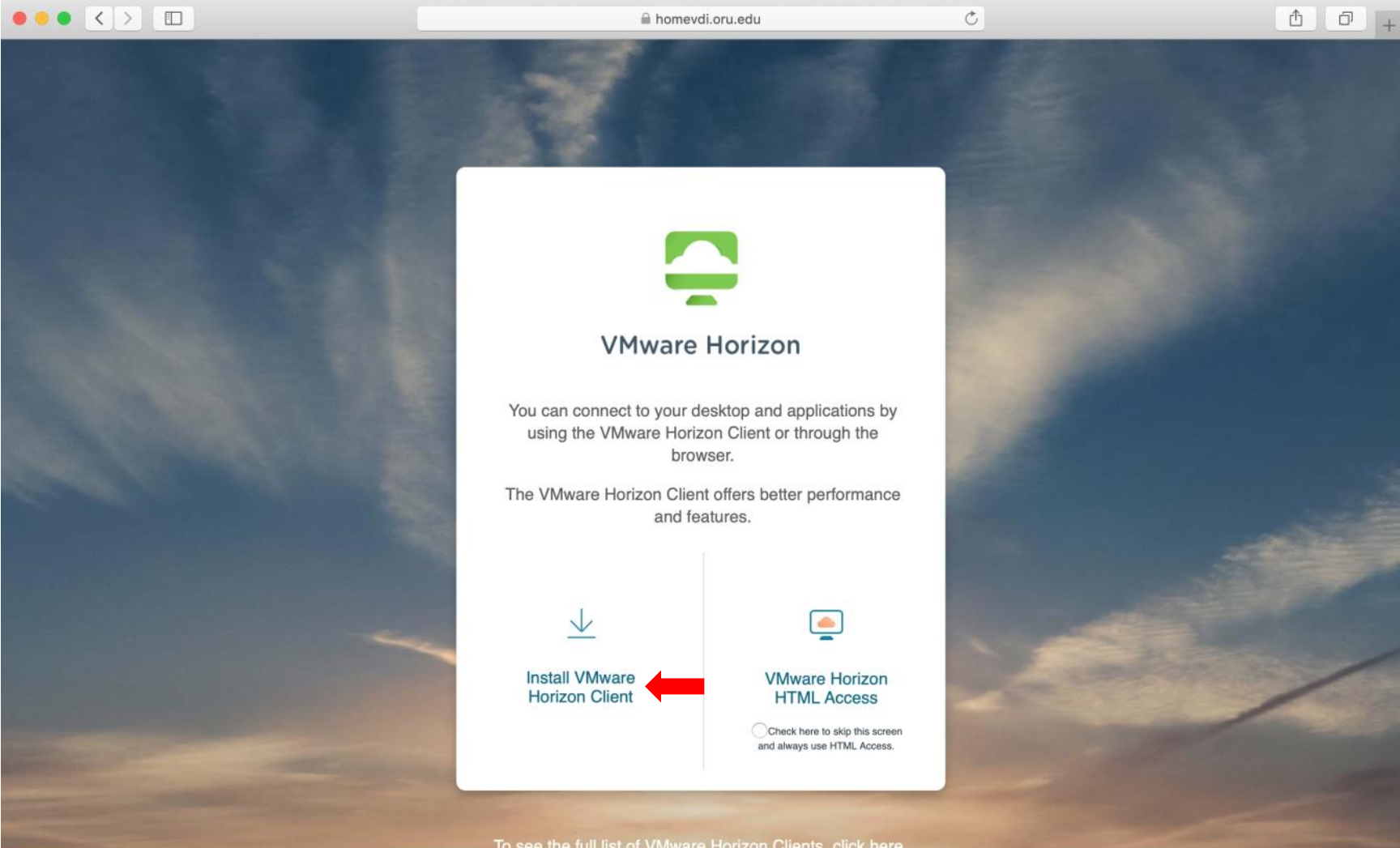

# On the **Download VMware Horizon Clients** page, click on the drop-down arrow under **Select Version:** and choose **5.0**

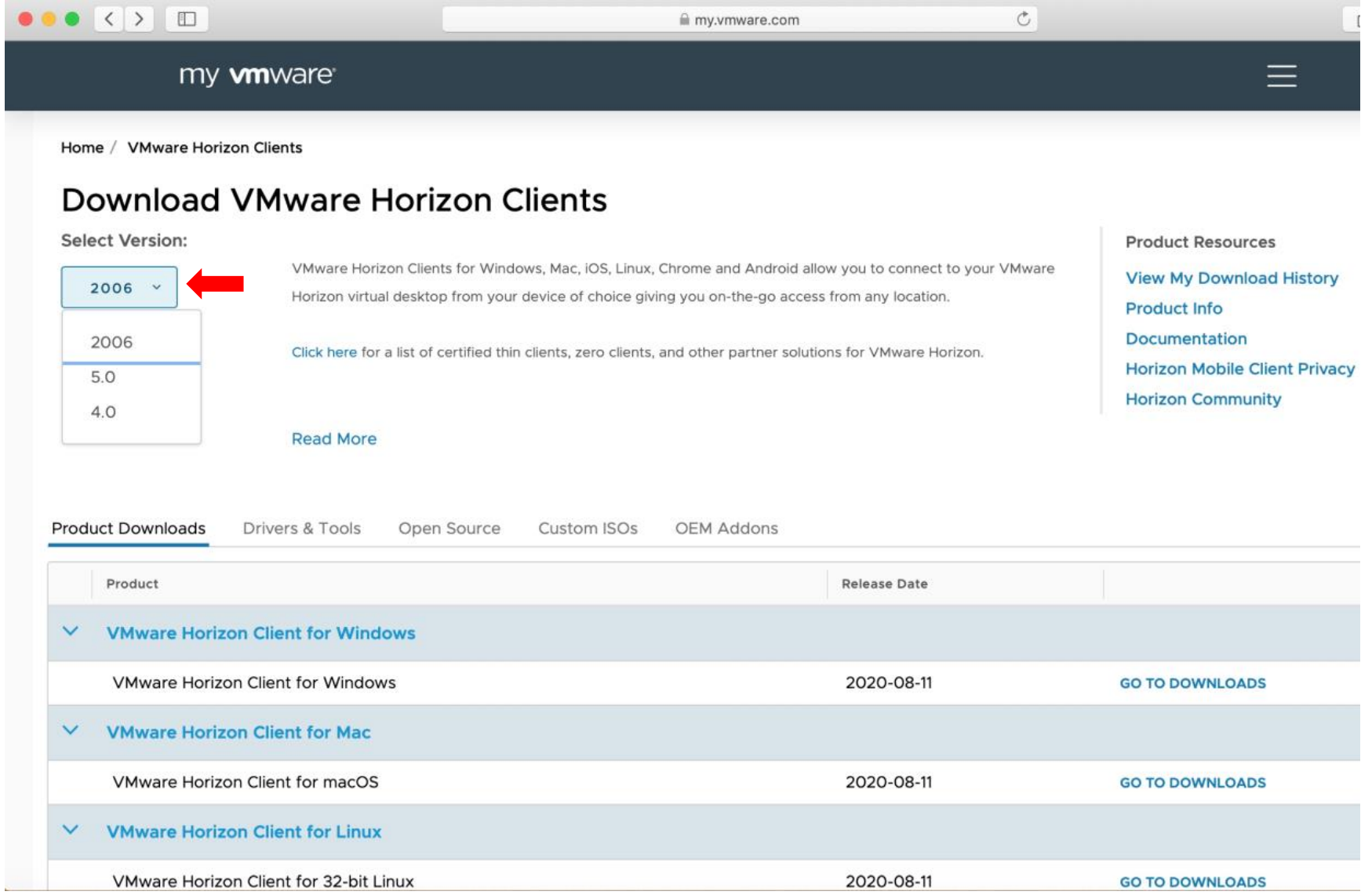

### Underneath the **VMware Horizon Client for Mac** product, click on **GO TO DOWNLOADS**

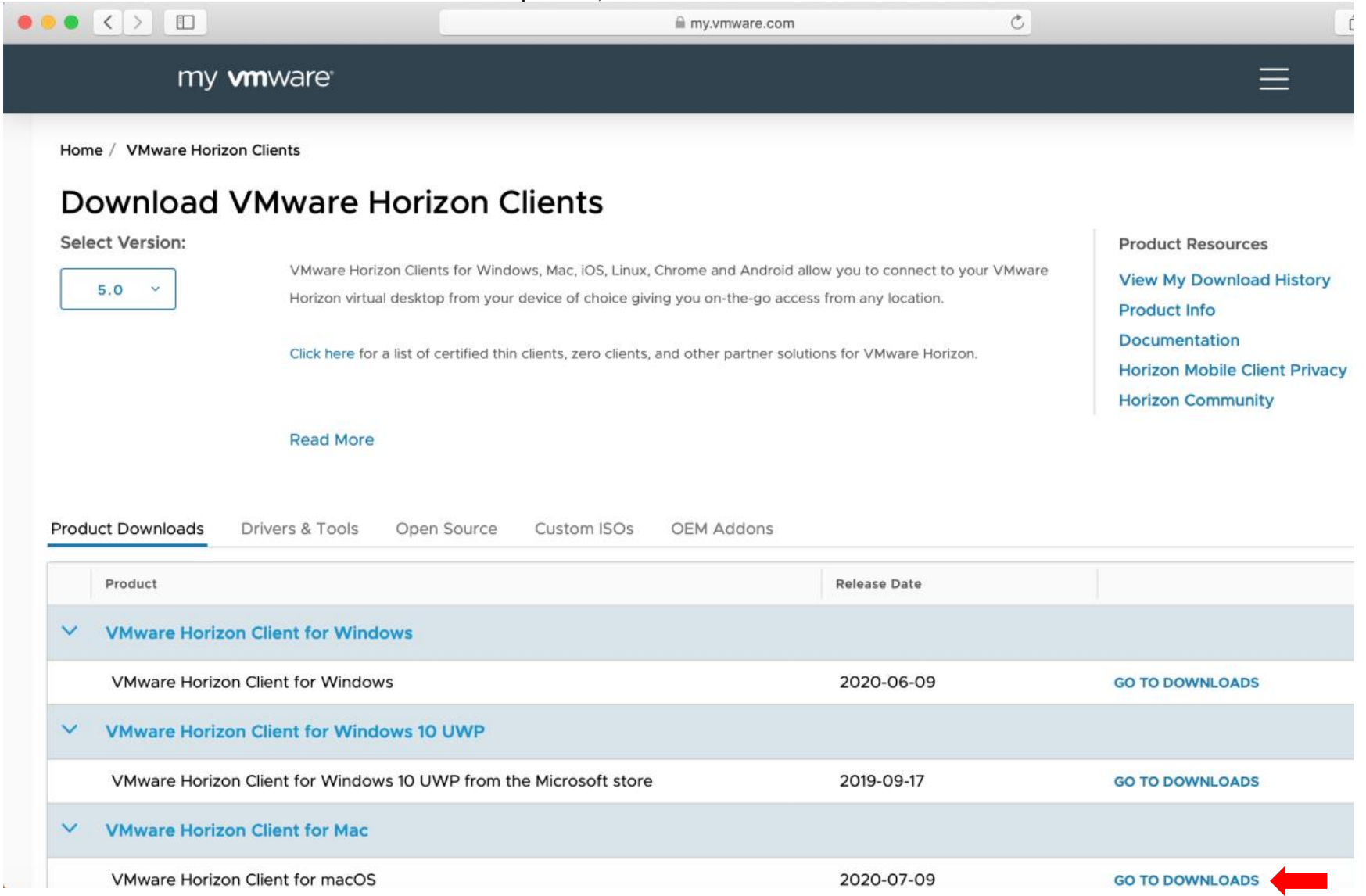

### Click **DOWNLOAD NOW**

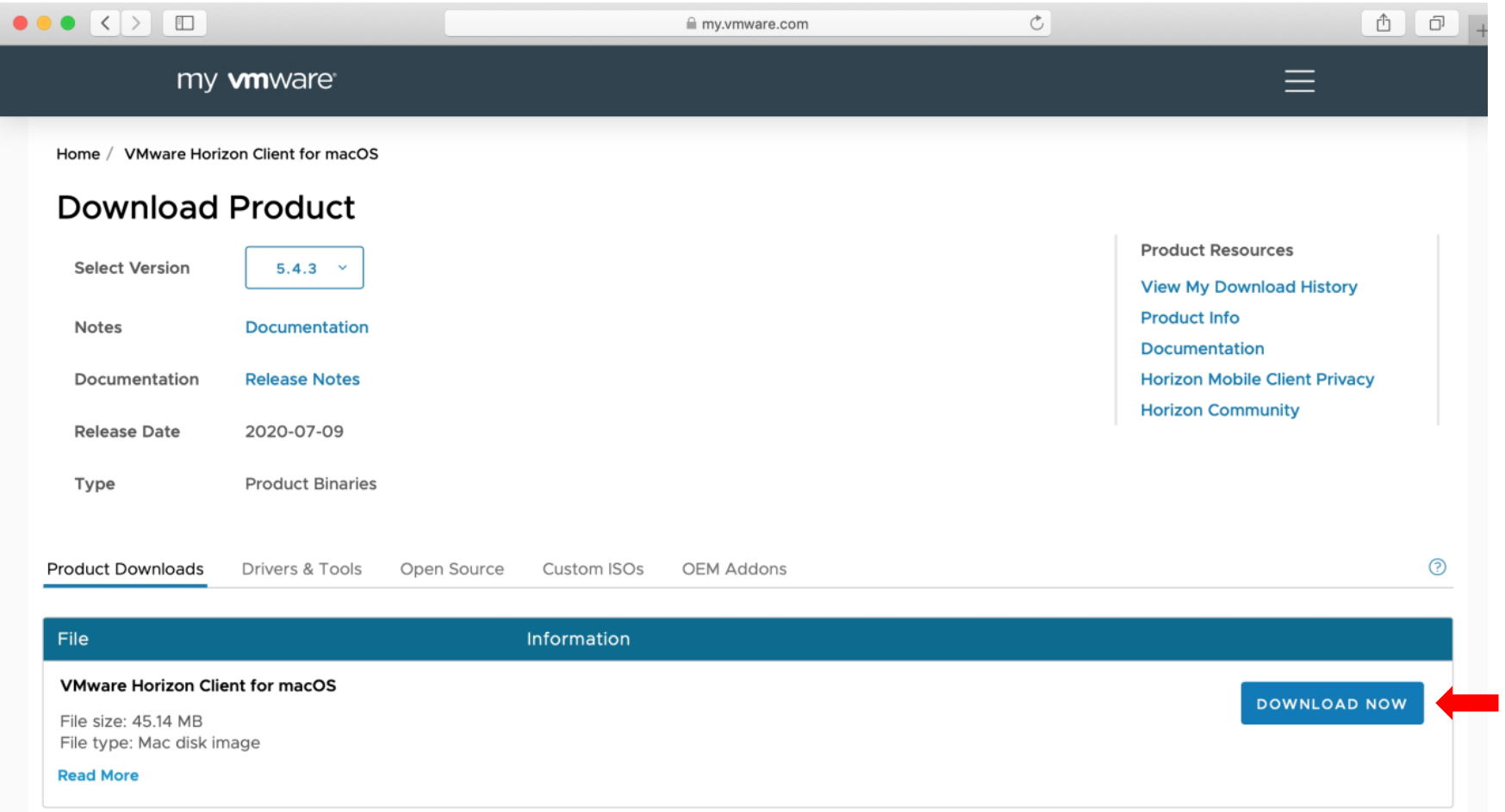

#### In the bottom right corner, click on the **VMware-Horizon-Client-5.4.3-16499473.dmg** download link

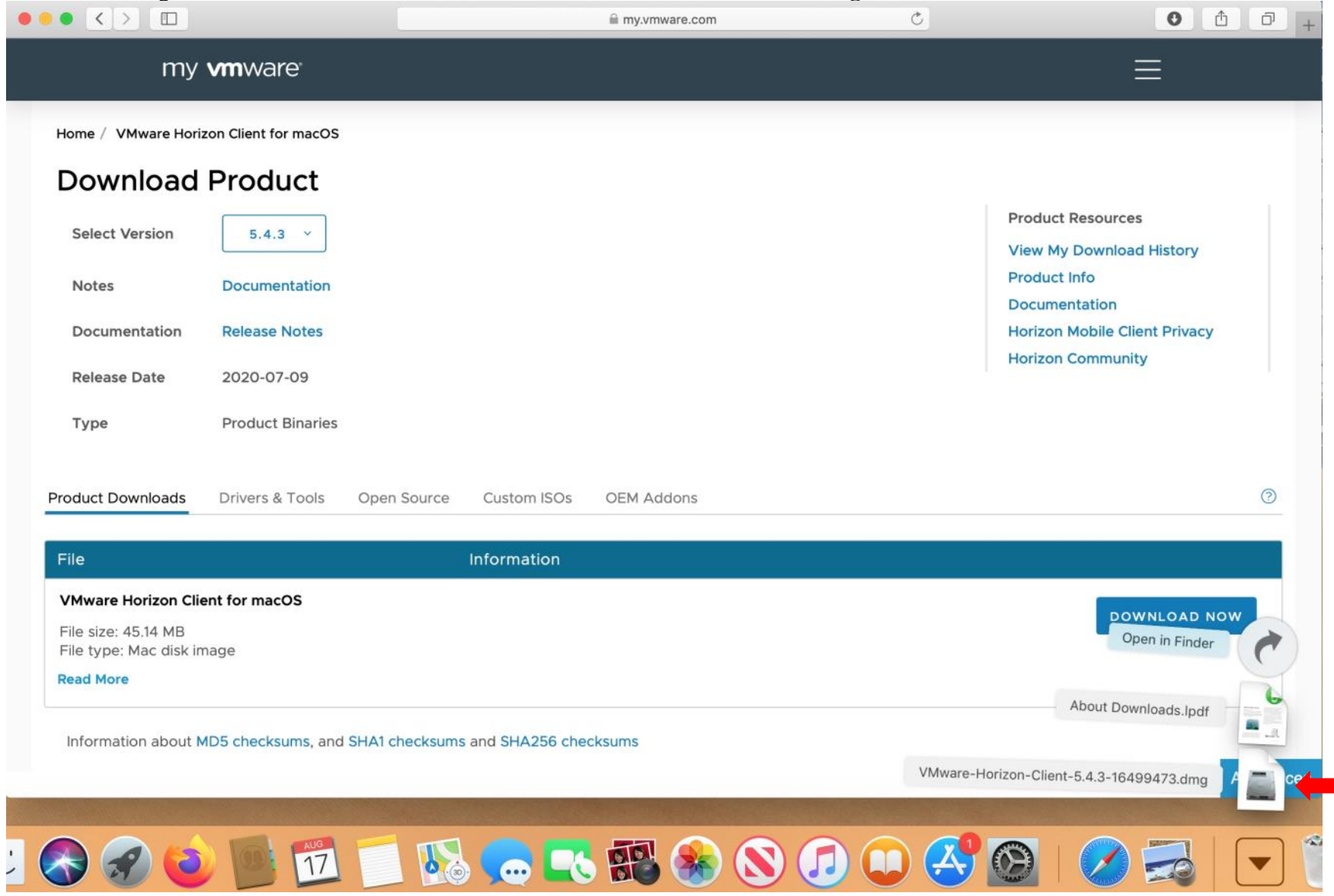

# Click on **Agree**

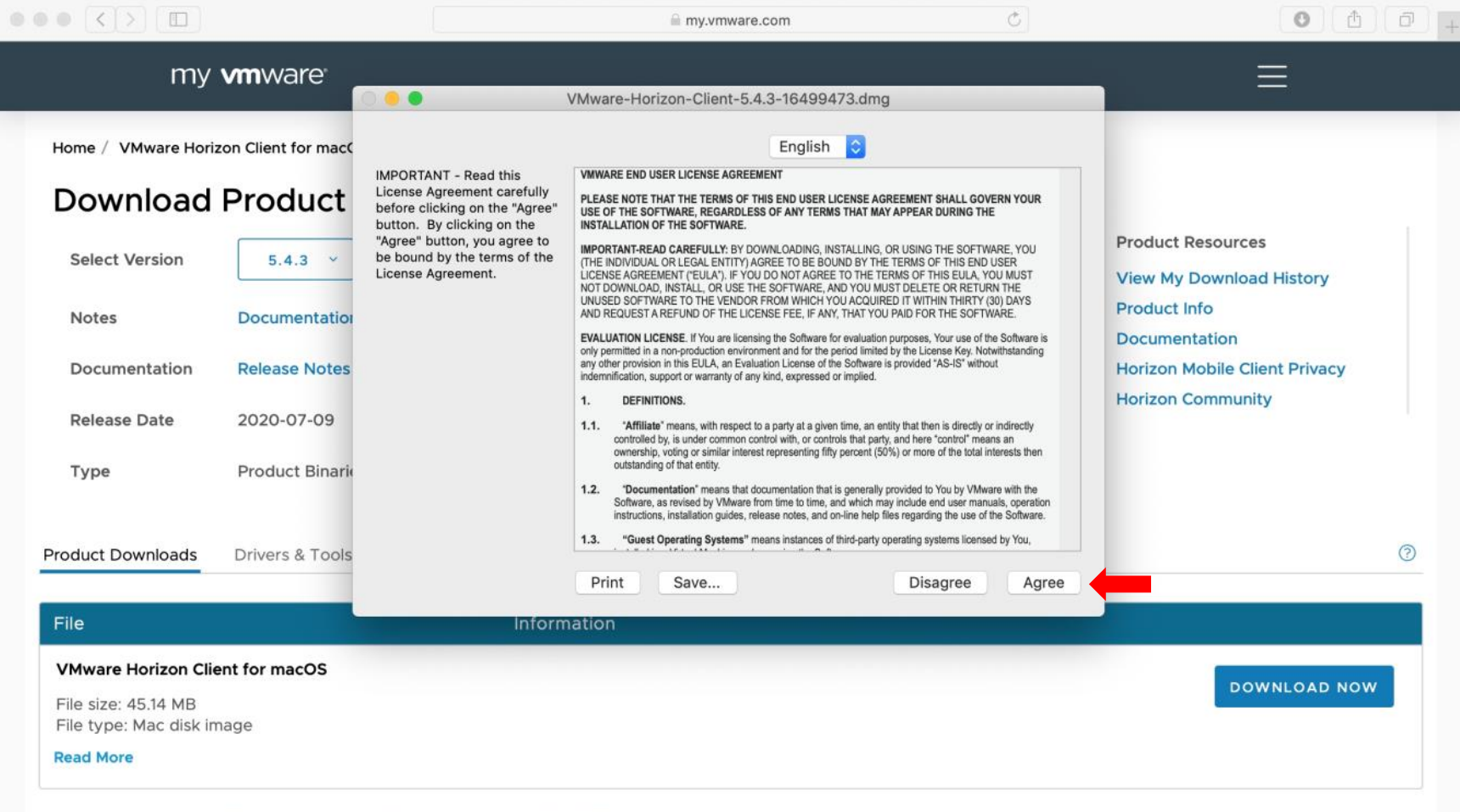

### Drag the **VMware Horizon Client** icon to the **Applications** folder

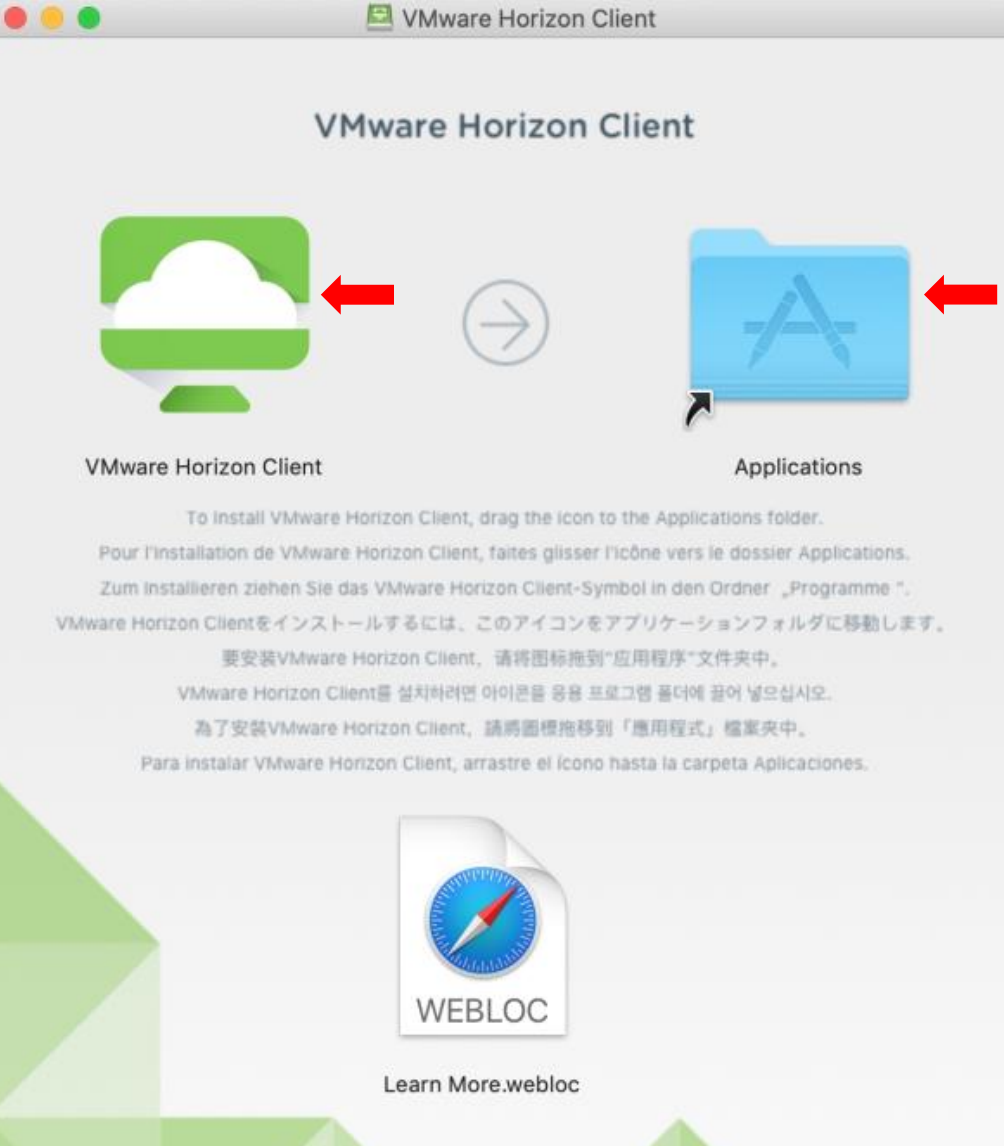

### Double-click on the **Applications** folder and double-click the **VMware Horizon Client** icon

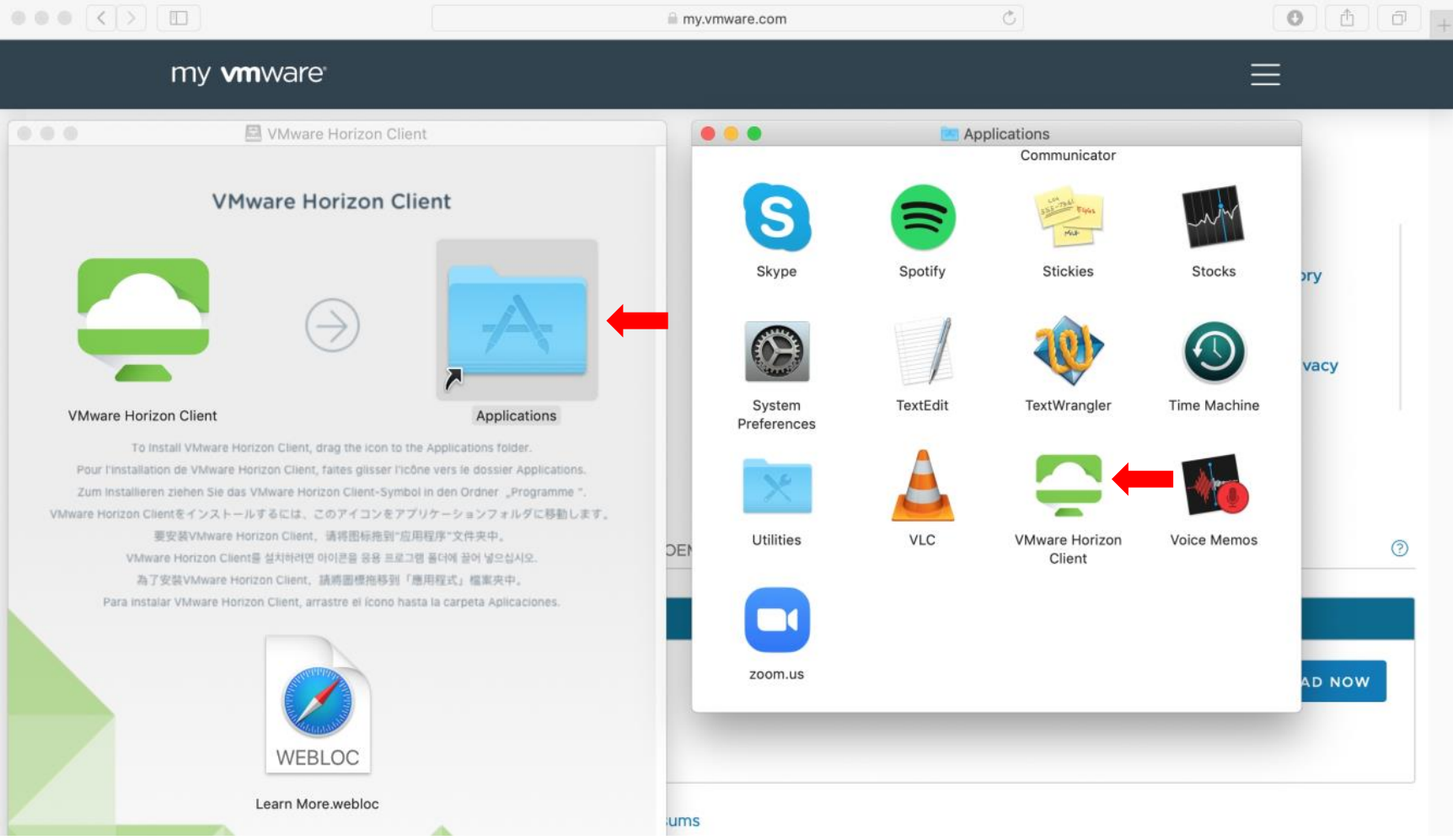

#### Click on **Open**

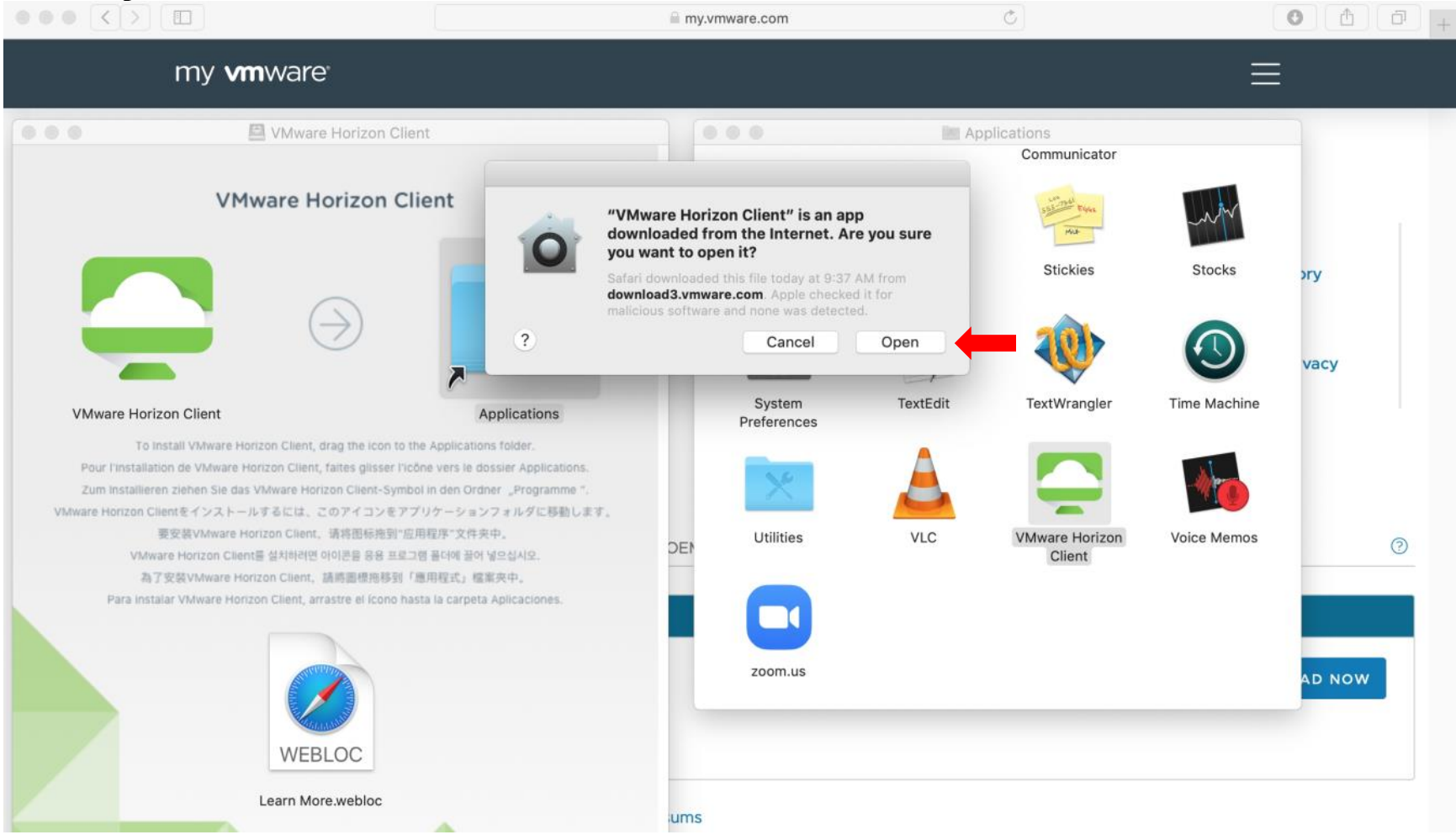

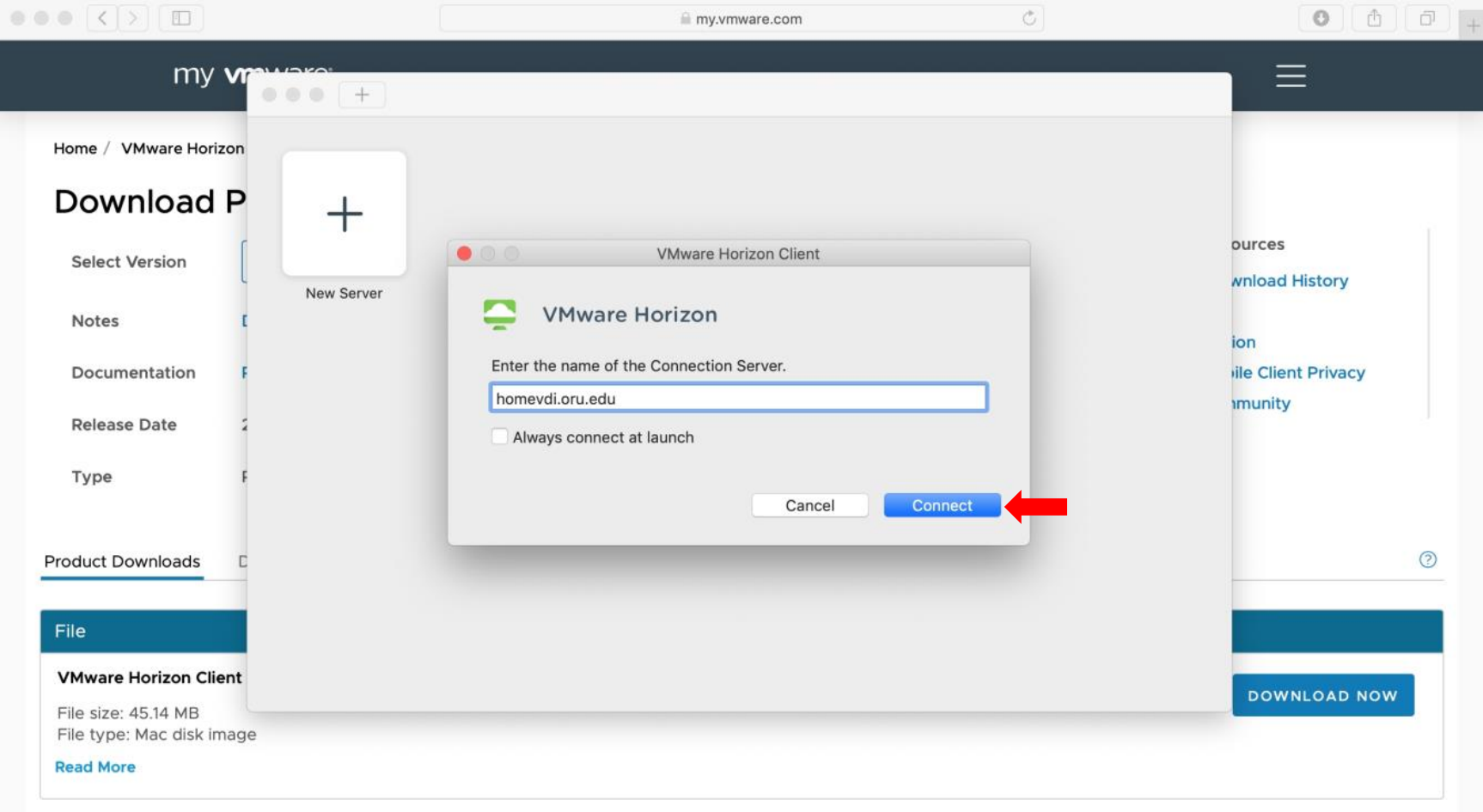

#### Type in the address **homevdi.oru.edu** and uncheck **Always connect at launch**, then click **Connect**

### Type in your network credentials and click **Login**

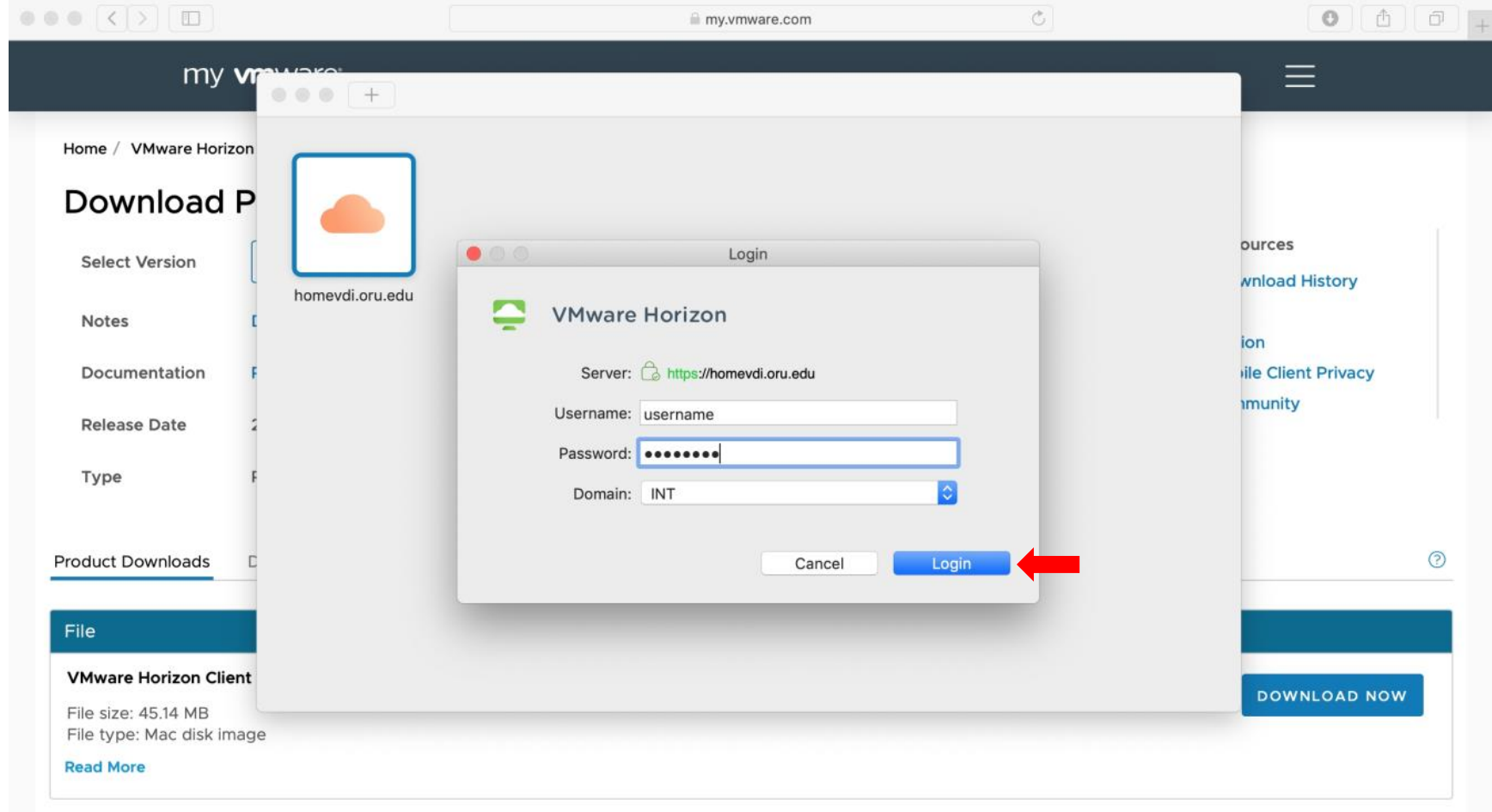

#### Double-click on **ORU - Academic Lab**

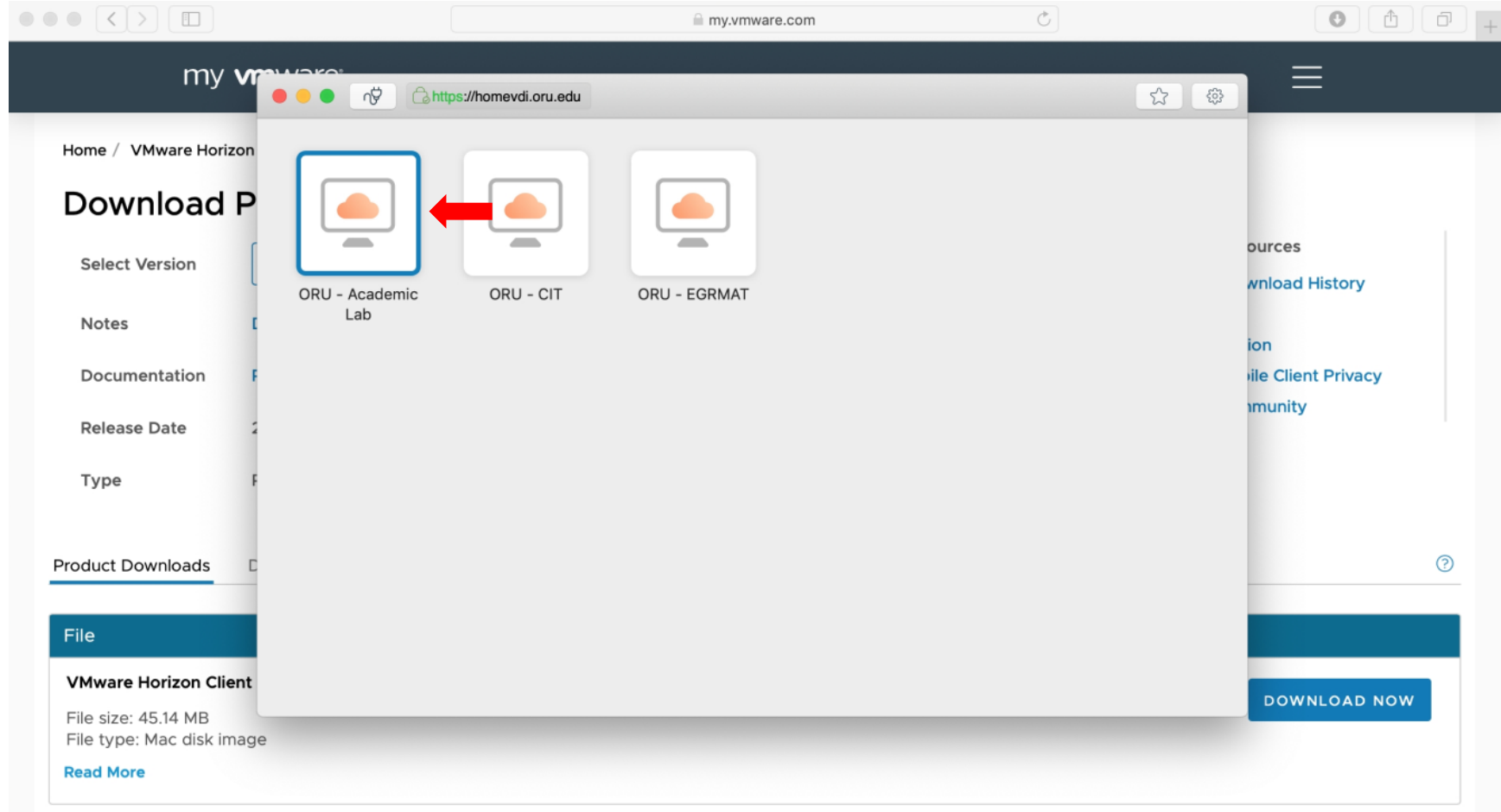

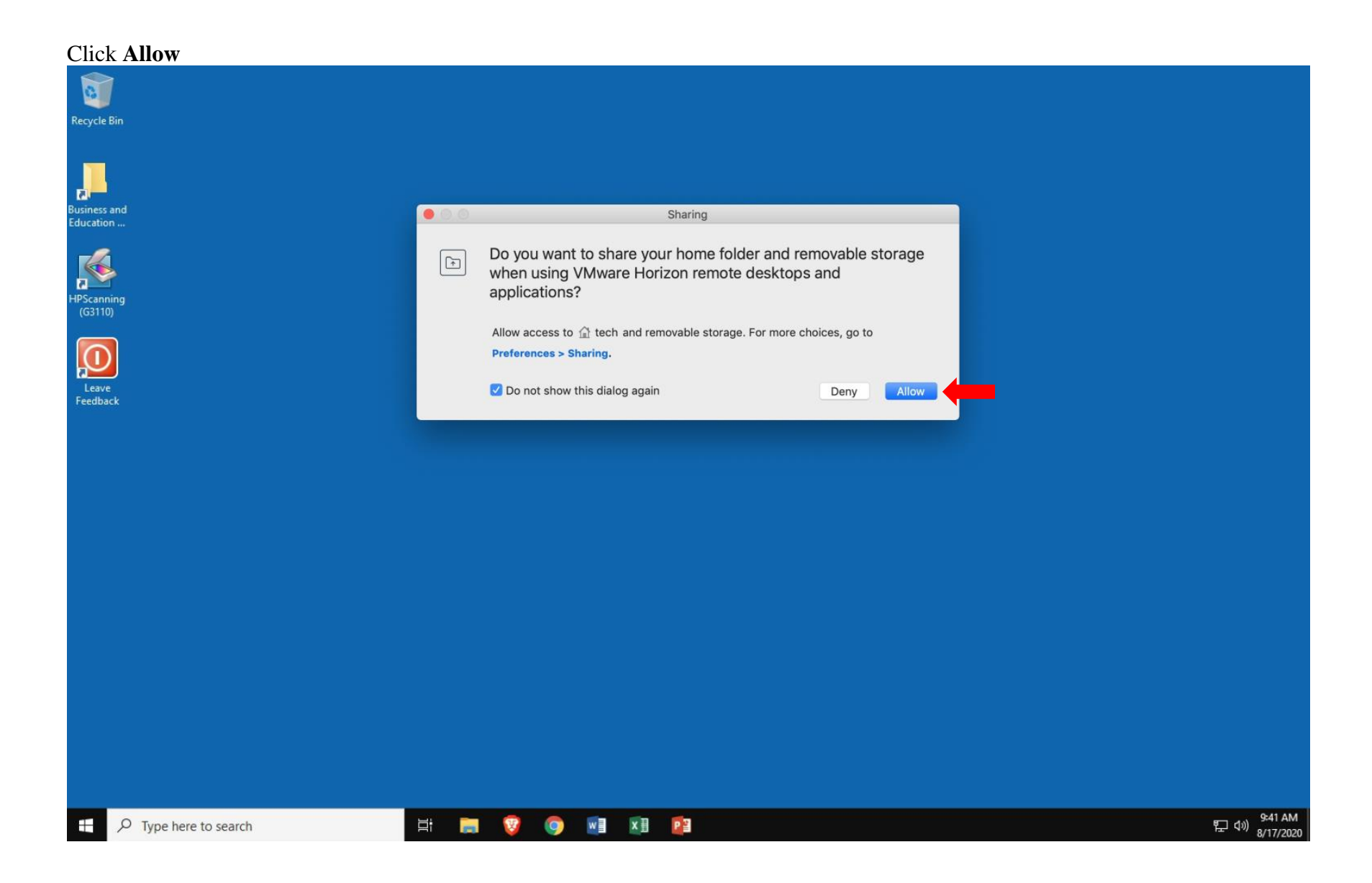

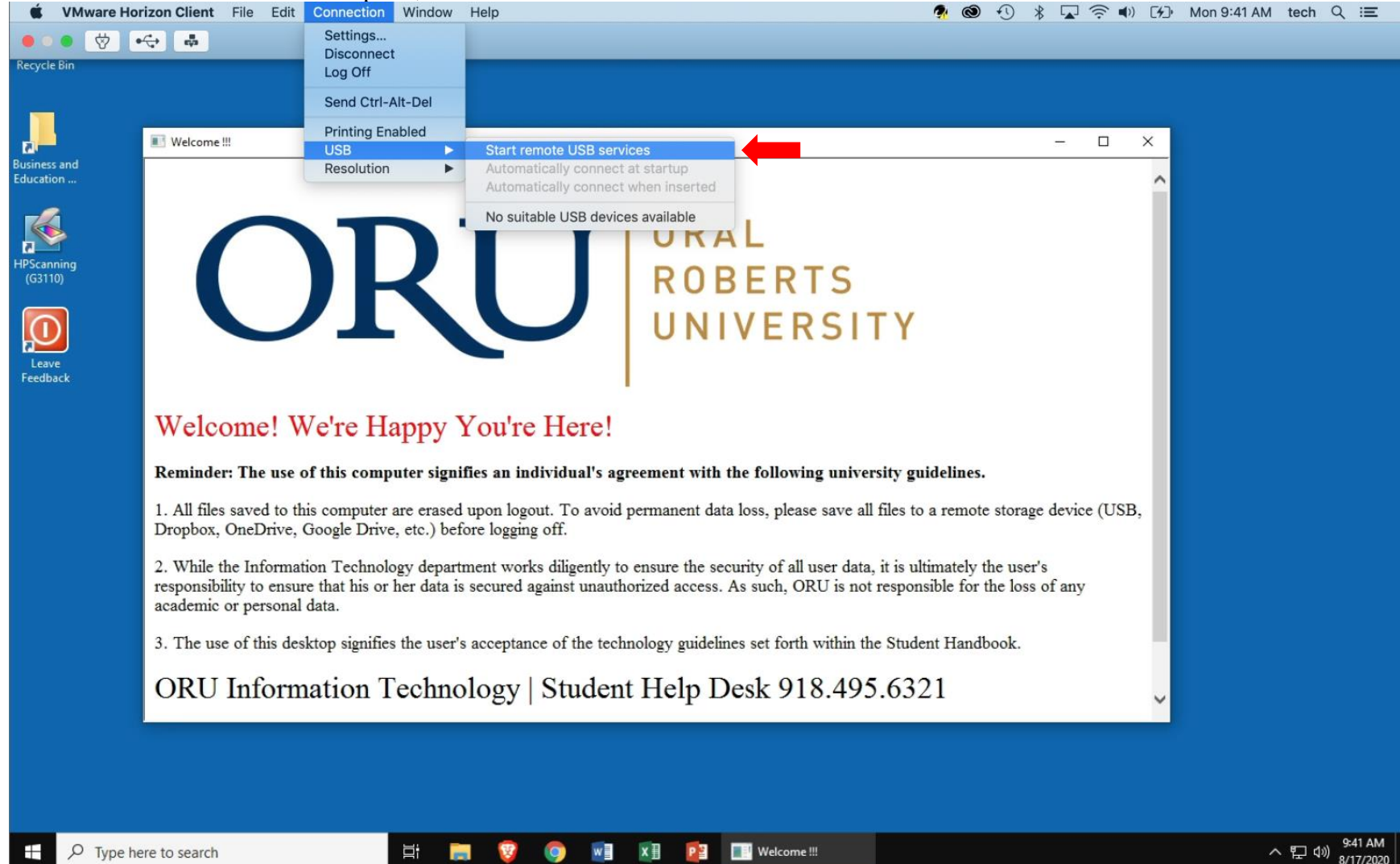

# On the VMware Horizon Client top bar, click **Connection** > **USB** > **Start remote USB services**

#### Click **Continue**

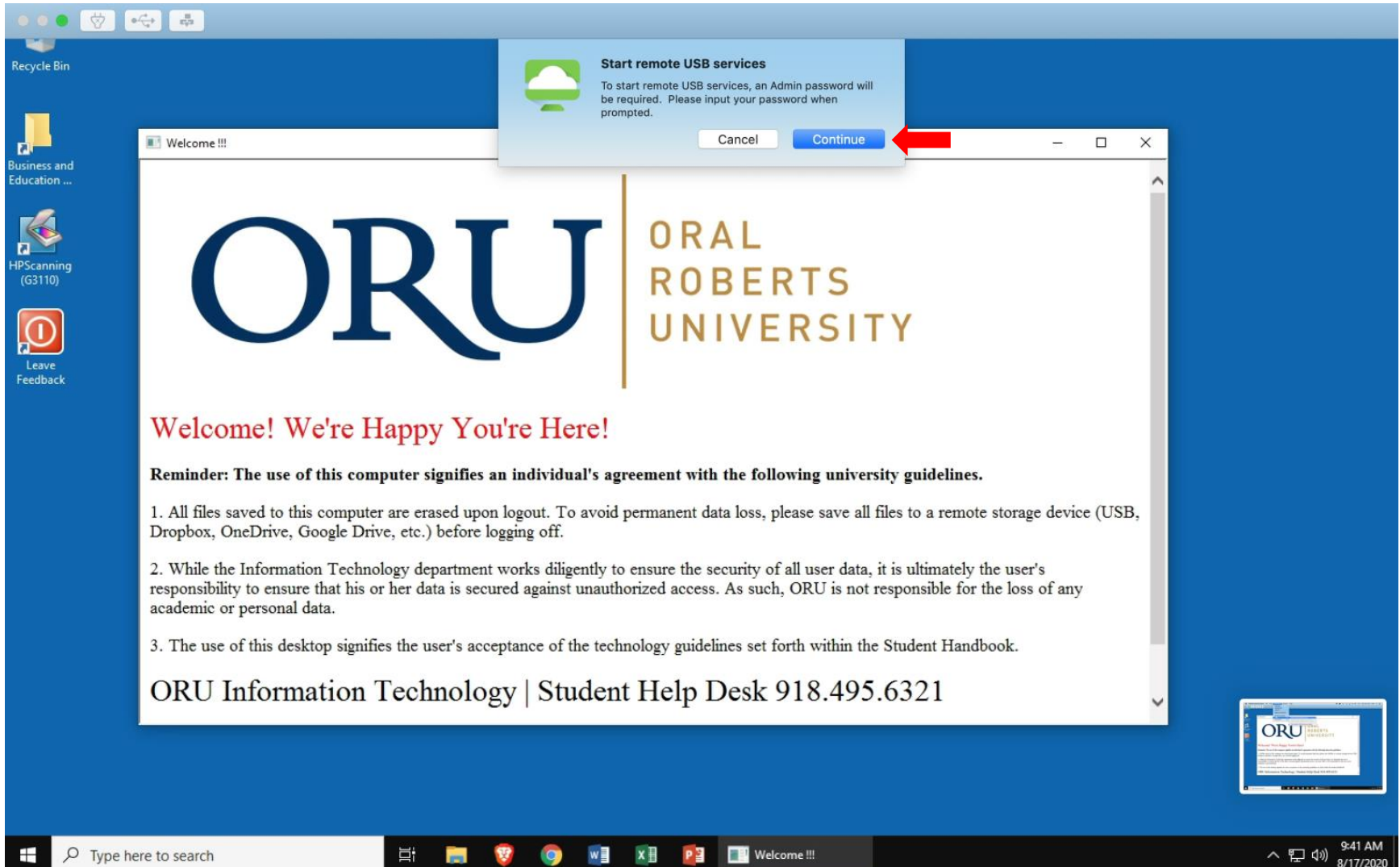

#### Click on **Open Security Preferences**

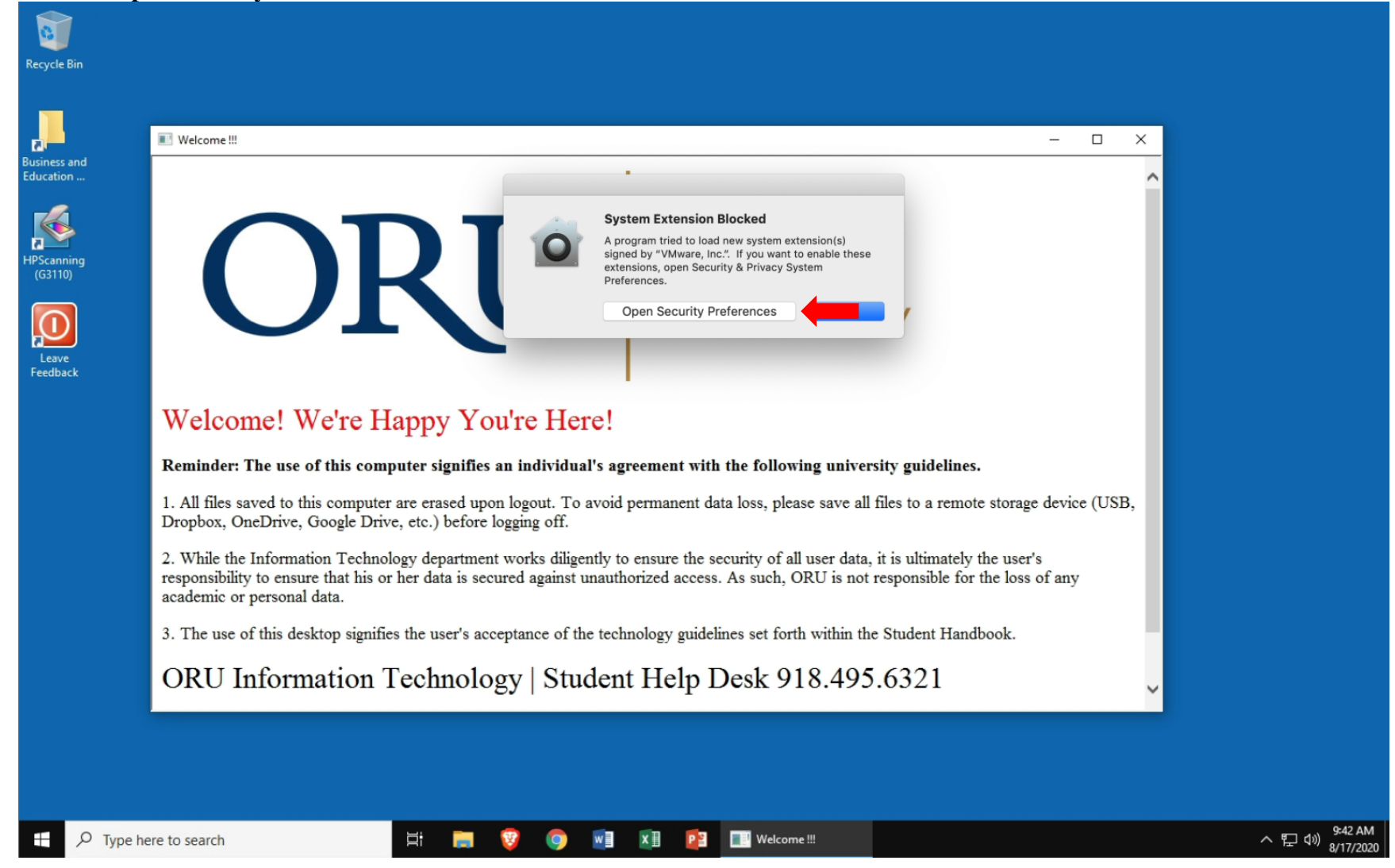

Click on **Allow**

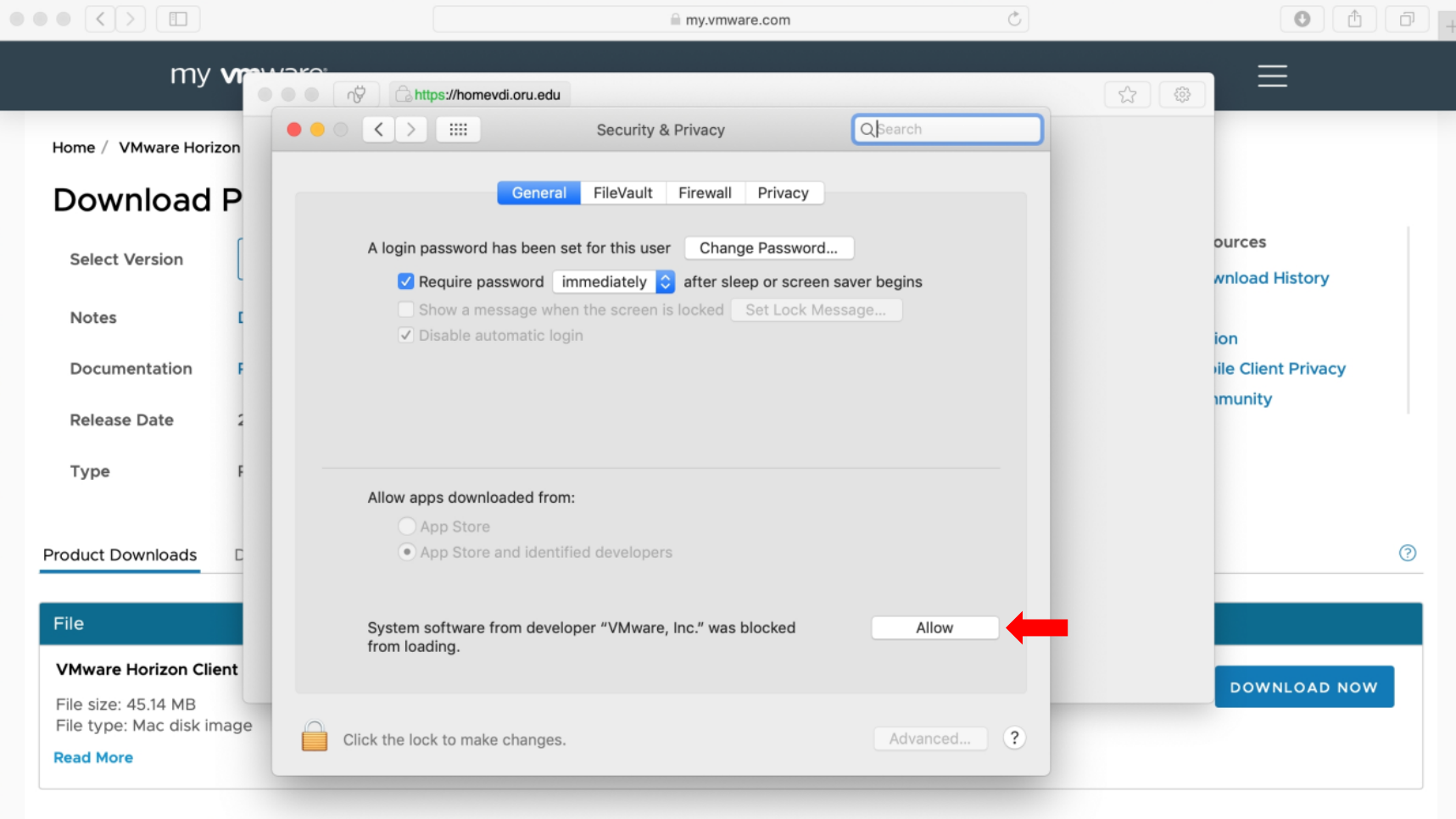

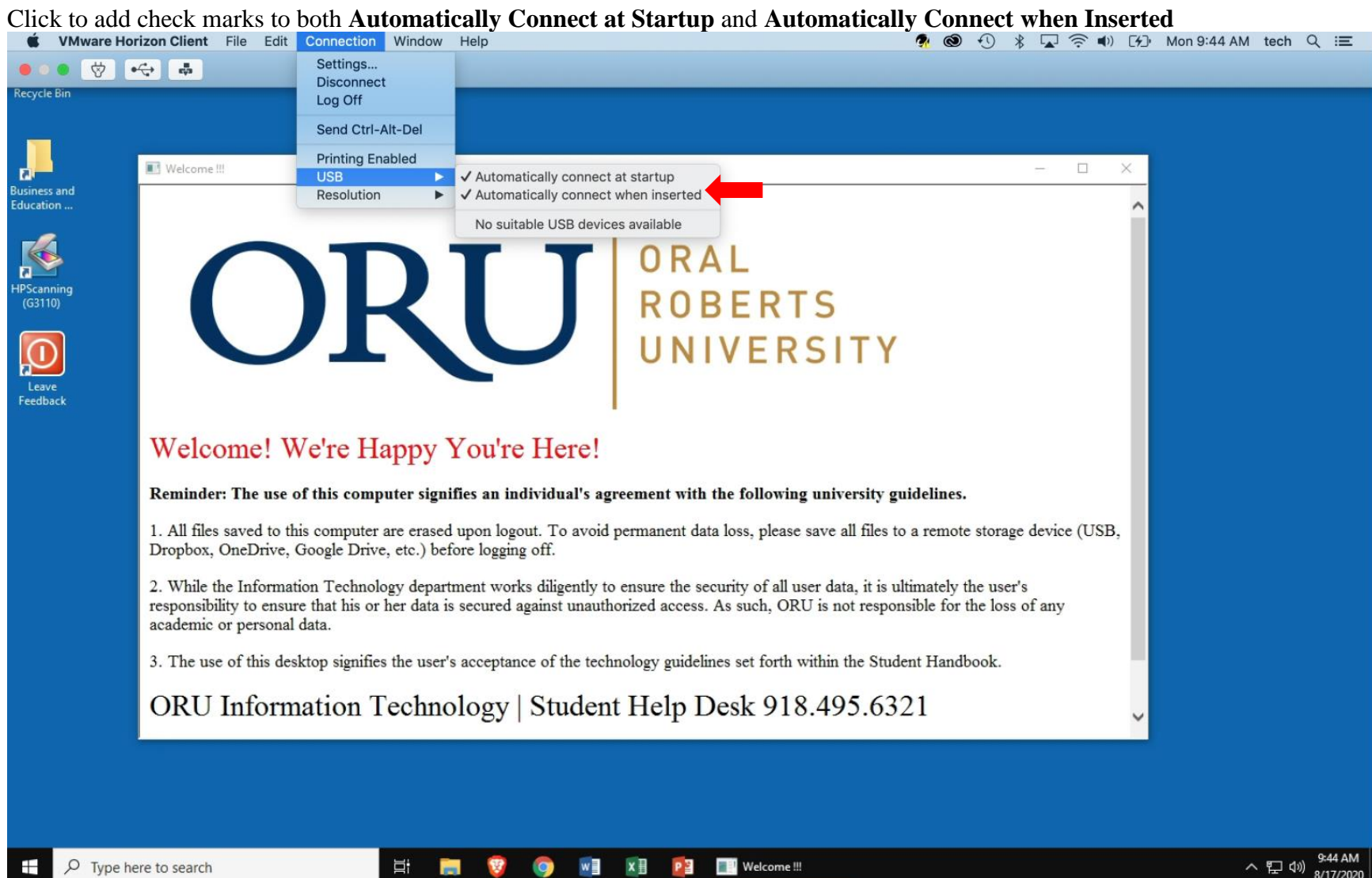